# 在TC終端上配置監視器預設

## 目錄

簡介 必要條件 需求 採用元件 設定 選項1.使用手持式遙控器設定預設 選項2.使用觸控面板設定預設 觸控8 觸控10 選項3.使用CLI命令設定預設 驗證 疑難排解

## 簡介

本檔案介紹如何在Tandberg編解碼器(TC)端點上配置監視器預設。

相機預設是相機的相對於所需位置的平移、傾斜、縮放和聚焦(PTZF)的預儲存值。您可以移動監視 器,使其聚焦於某個特定點,然後將其另存為預設,以便在以後通話時回撥。這可用於將監視器指 向參與者坐的不同座位,或用於白板上課等。

## 必要條件

## 需求

思科建議您瞭解以下主題:

- 使用觸控面板和遙控器
- TC軟體的應用程式介面(API)/命令列介面(CLI)

### 採用元件

本文件所述內容不限於特定軟體和硬體版本。

本文中的資訊是根據特定實驗室環境內的裝置所建立。文中使用到的所有裝置皆從已清除(預設 )的組態來啟動。如果您的網路正在作用,請確保您已瞭解每個指令可能造成的影響。

設定

## 選項1.使用手持式遙控器設定預設

以下是使用遙控器設定預設的步驟:

#### 步驟1.按一下遙控器上的Menu按鈕。

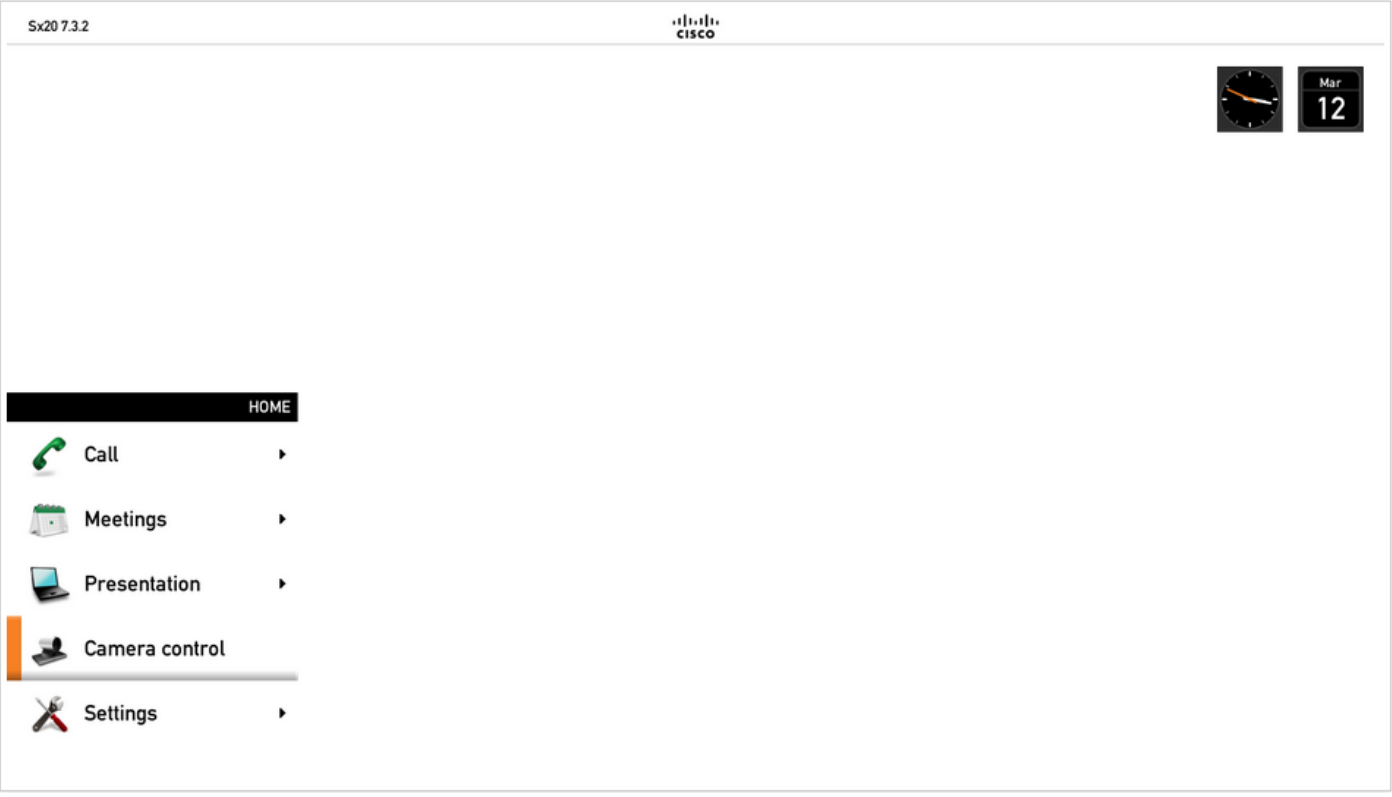

#### 步驟2.從選單選擇Camera Control,如上圖所示。

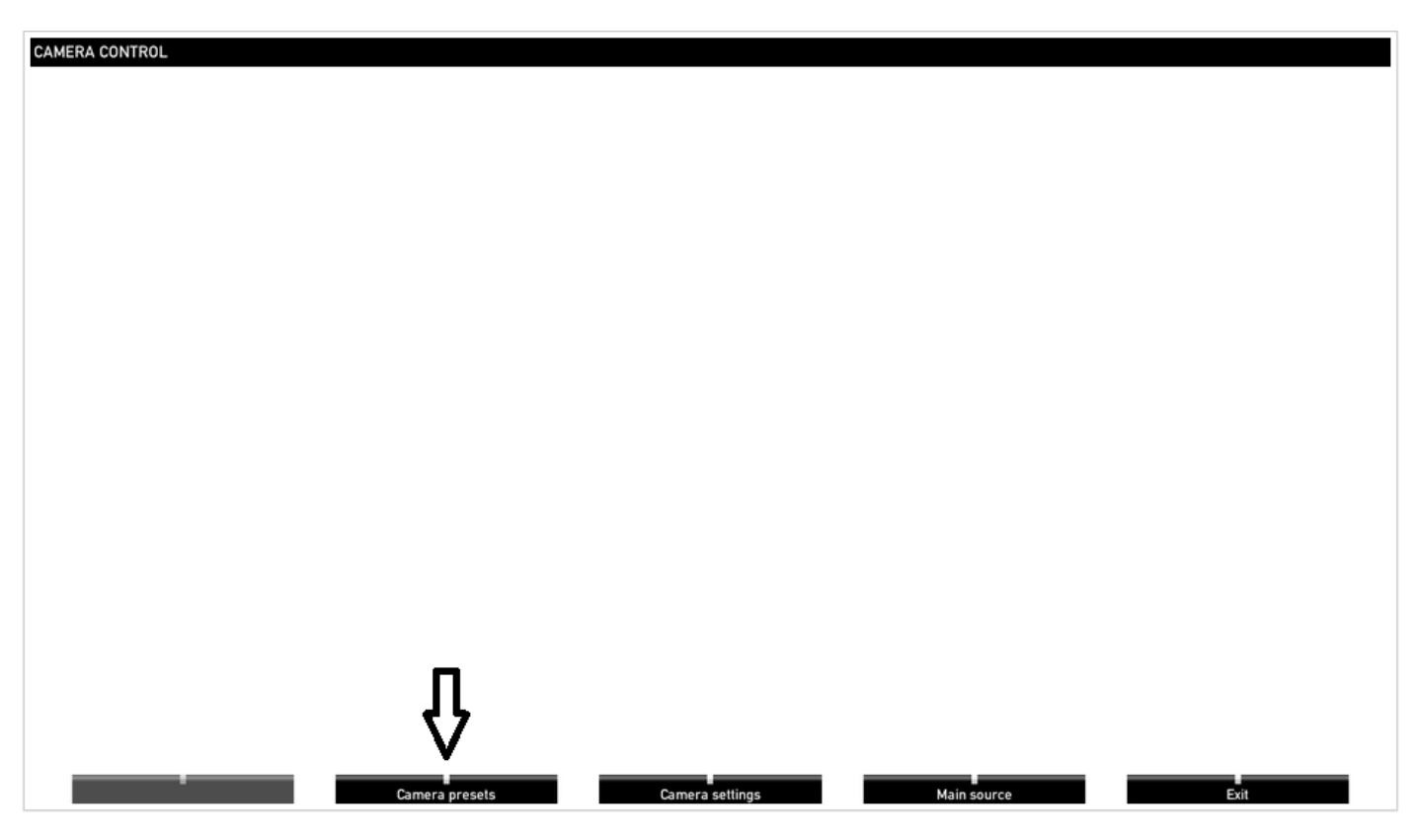

步驟3.將相機/相機移動到所需位置,然後選擇具有遙控器的「相機預設」選項(此選項顯示在顯示 屏底部),並用在影象中看到的名稱或數字儲存相機/相機的位置。

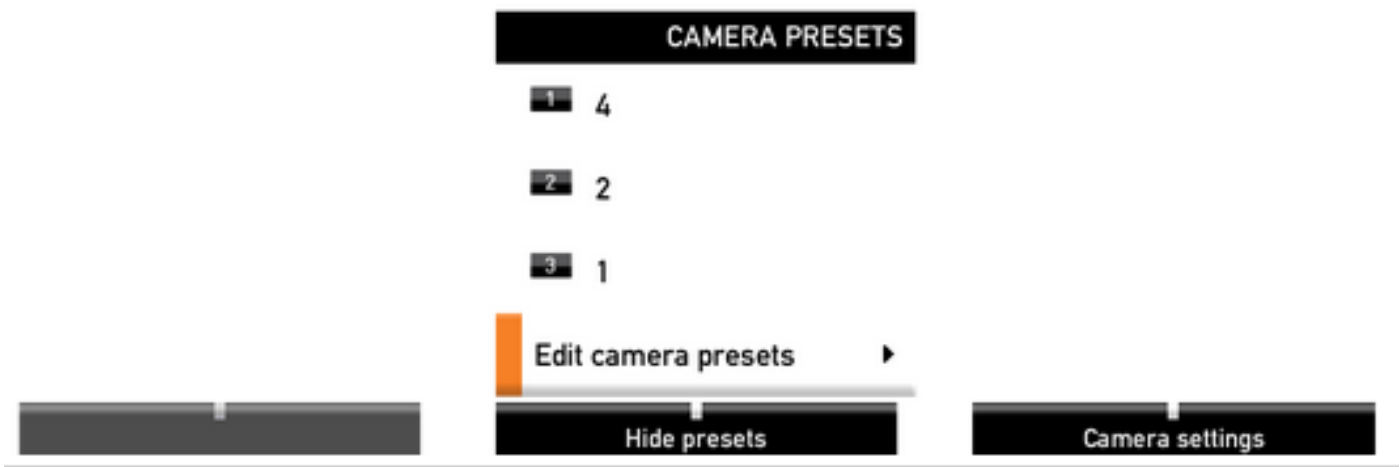

步驟4.您可以儲存多個不同預設的相機位置,如下圖所示。

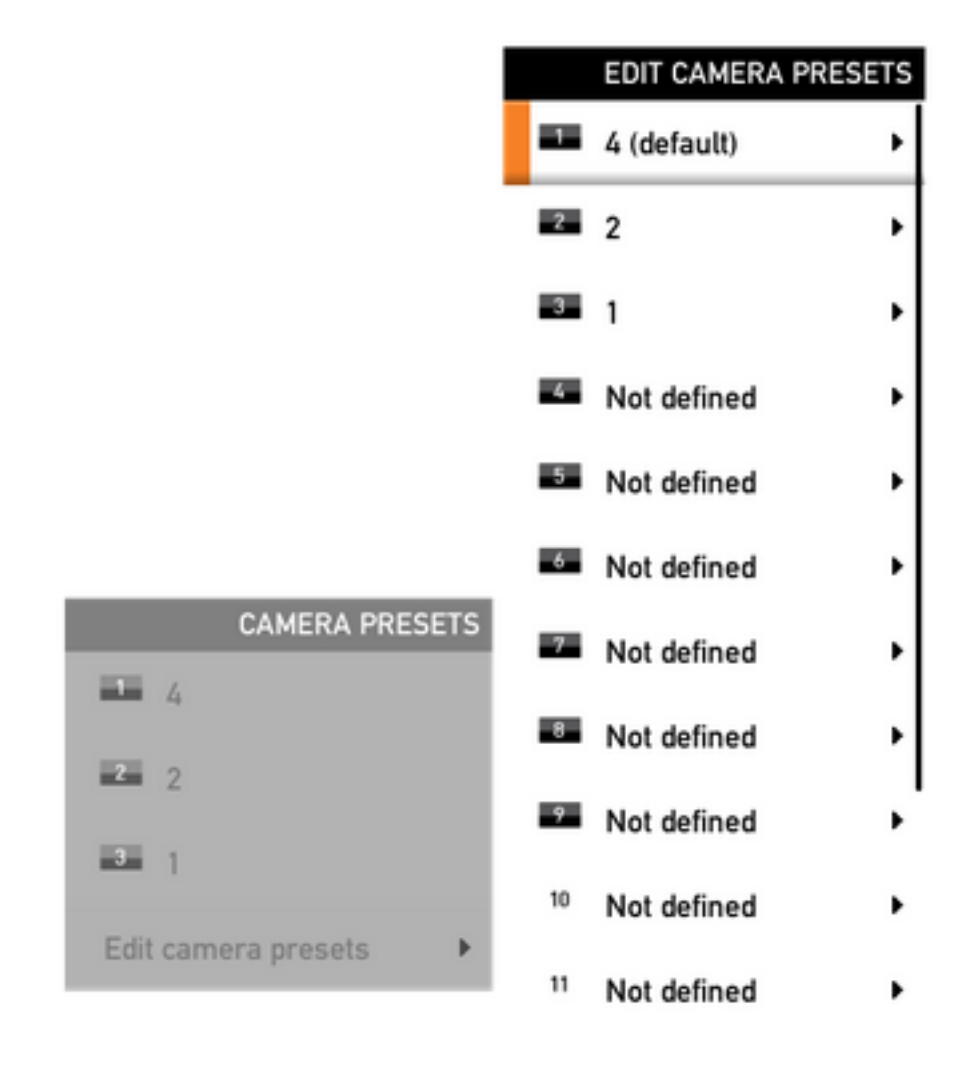

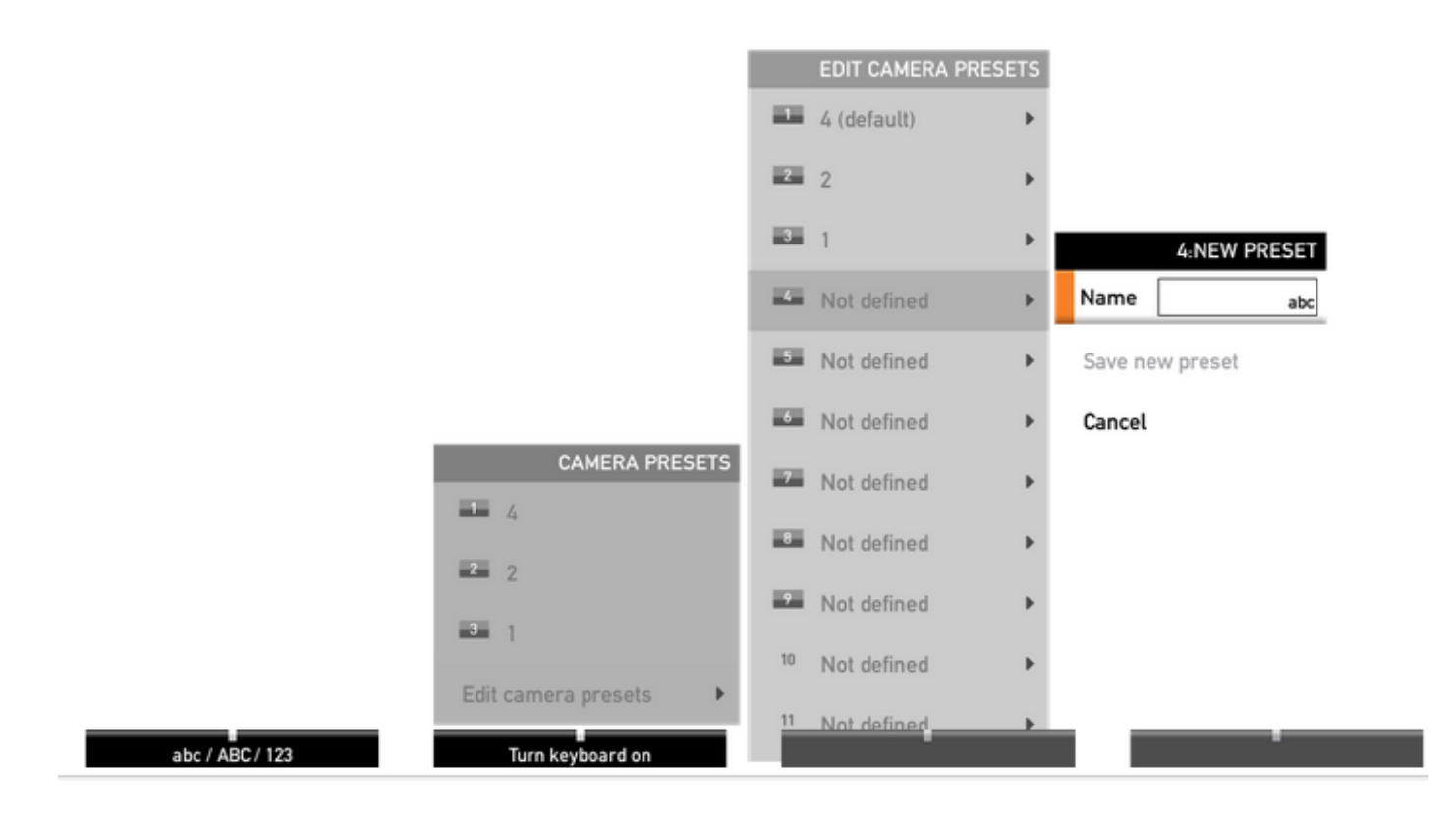

步驟5.您還可以通過選擇此影象中顯示的預存值來重置/刪除預設。

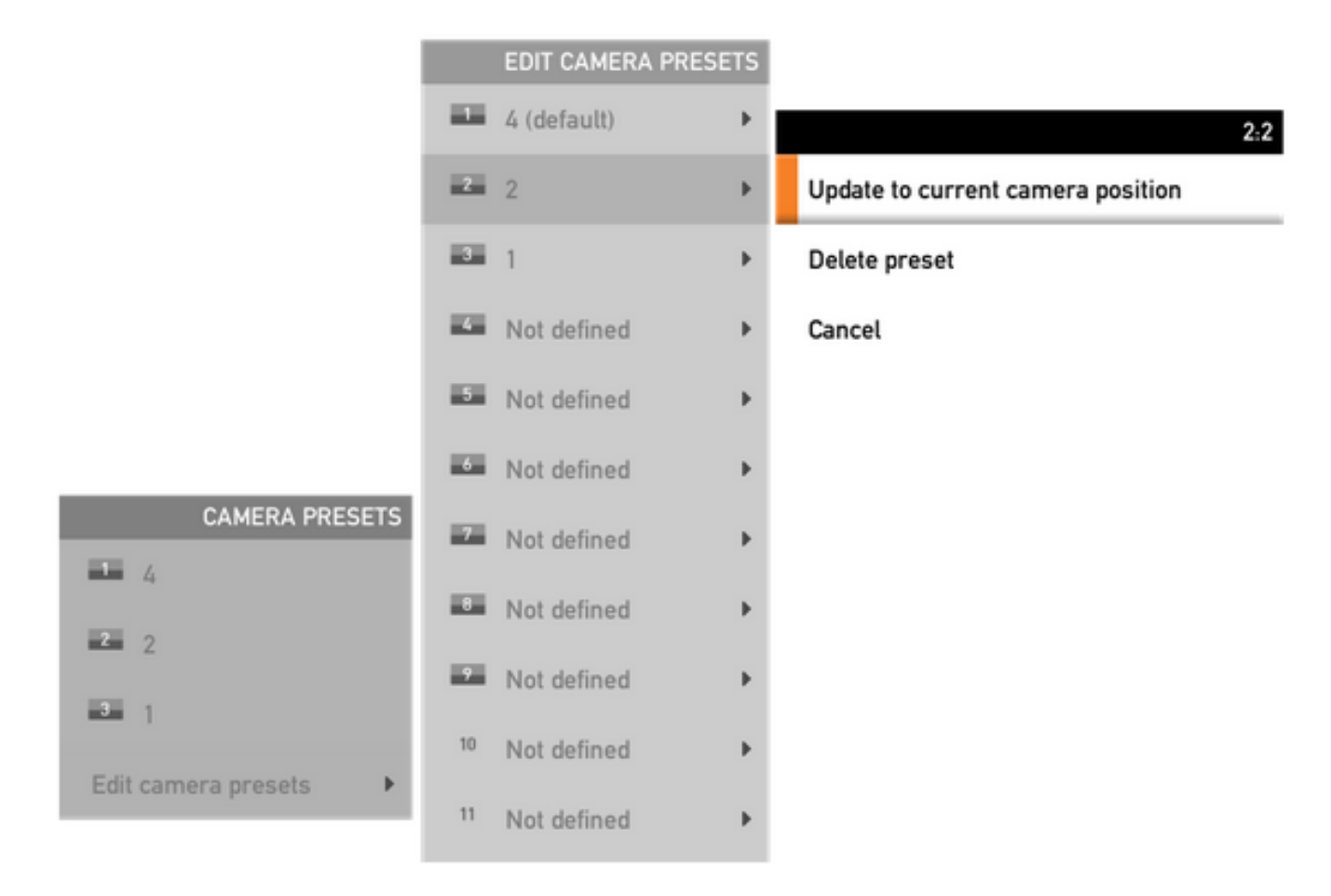

附註:如果連線多個監視器,則預設將儲存所有連線的監視器的值。如果召回相機預設,所有 相機將移動到儲存的位置。

回想這些預設非常簡單,您可以在遙控器上使用Preset鍵並選擇以前儲存的所需預設,或者只使用

相同的「Camera Control」選項,然後選擇預設編號或名稱。

## 選項2.使用觸控面板設定預設

### 觸控8

步驟1。按一下觸控式螢幕右上角的Camera Icon,它正好位於時間顯示位置旁,如下圖所示。

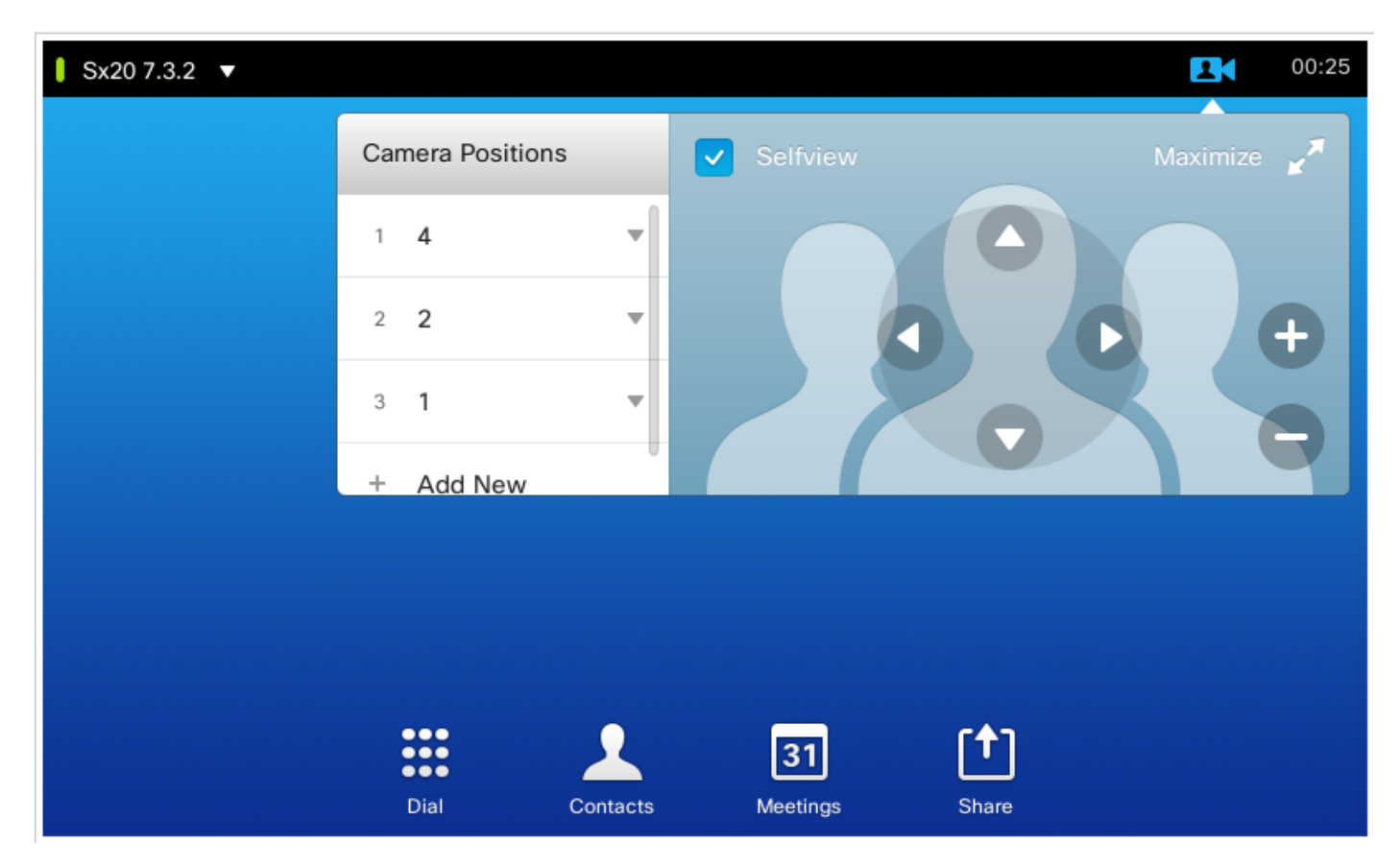

步驟2.使用箭頭將相機移動到所需位置,然後按一下Add New(如下圖所示)。

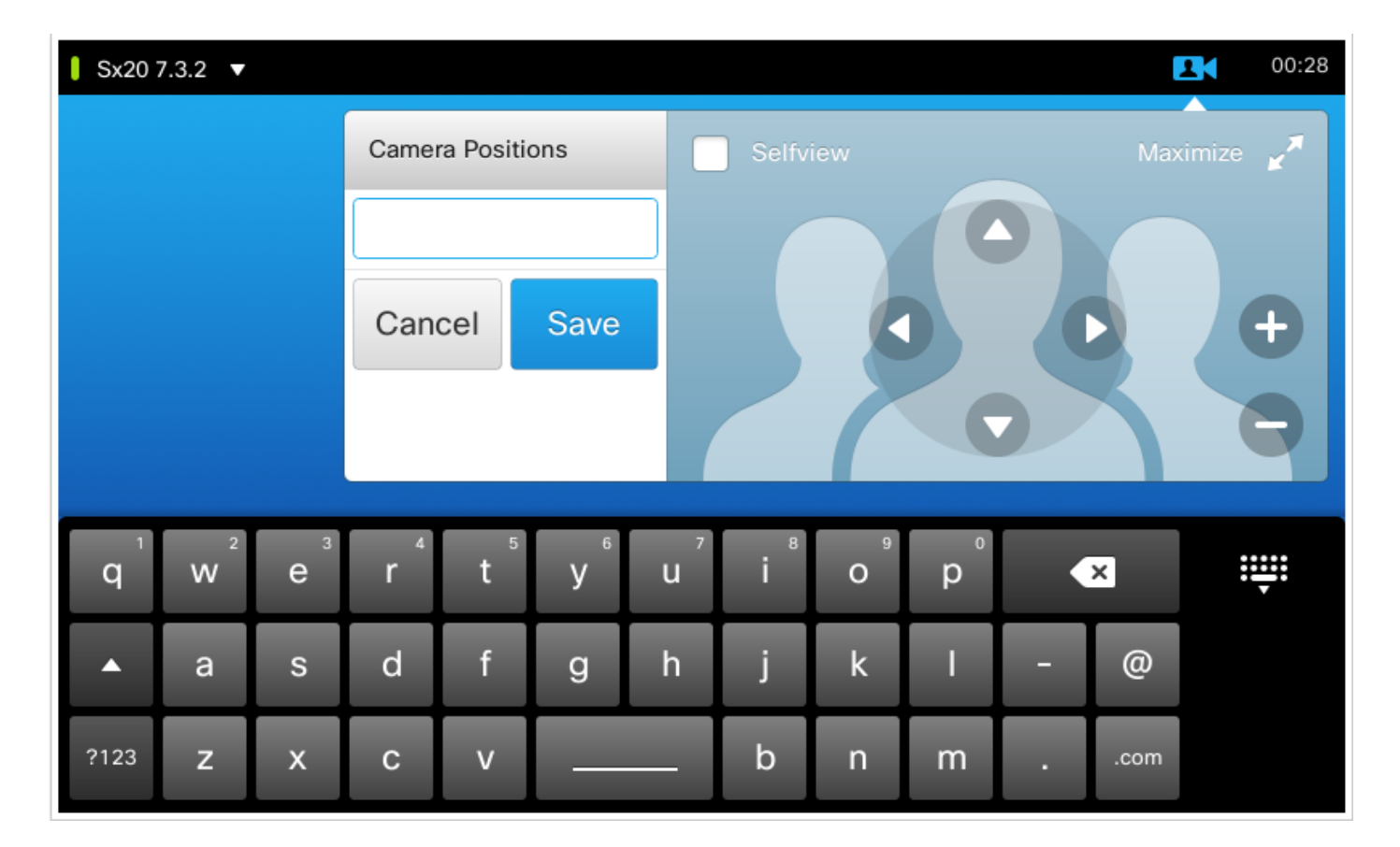

步驟3.使用所需的值/名稱儲存預設。

步驟4.若要重新呼叫預設,只需按一下任何預先儲存的預設。

步驟5.若要刪除/修改預設,請按此影象中顯示的預設Value/Name旁邊的下箭頭。

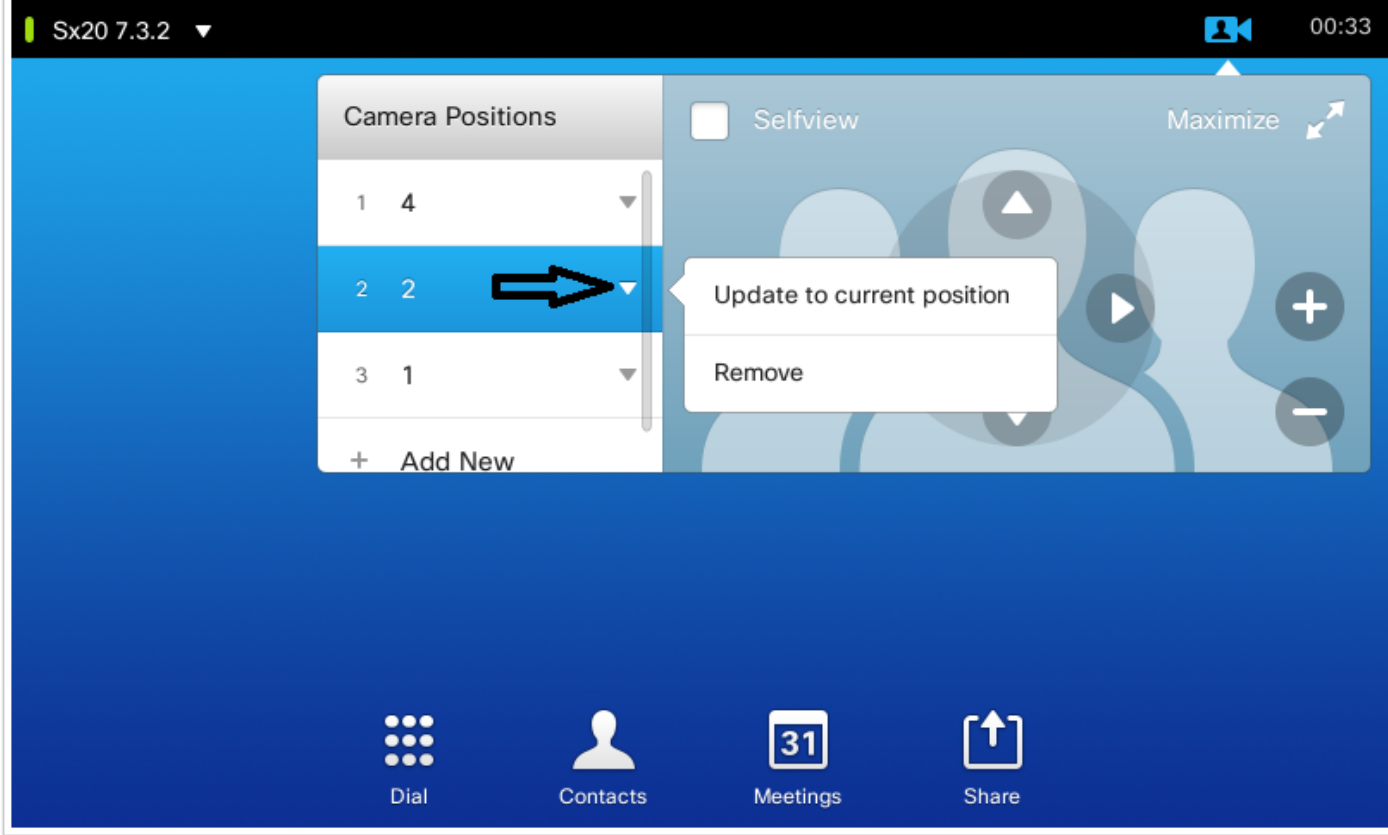

這種觸控式螢幕與SX80一起使用,SX80通常連線一個揚聲器軌道。而且,揚聲器音軌不會像跟蹤 活動揚聲器那樣提供儲存預設的選擇。在沒有揚聲器軌道攝影機(MX配置檔案與單個攝影機)的系 統中,儲存攝影機預設的步驟與先前的步驟相同。

但是,在存在揚聲器跟蹤連線的位置,您找不到任何控制或儲存監視器位置的選項,因為啟用了「 監視器跟蹤」選項,該選項可以在觸控面板的右上角看到,如下圖所示。

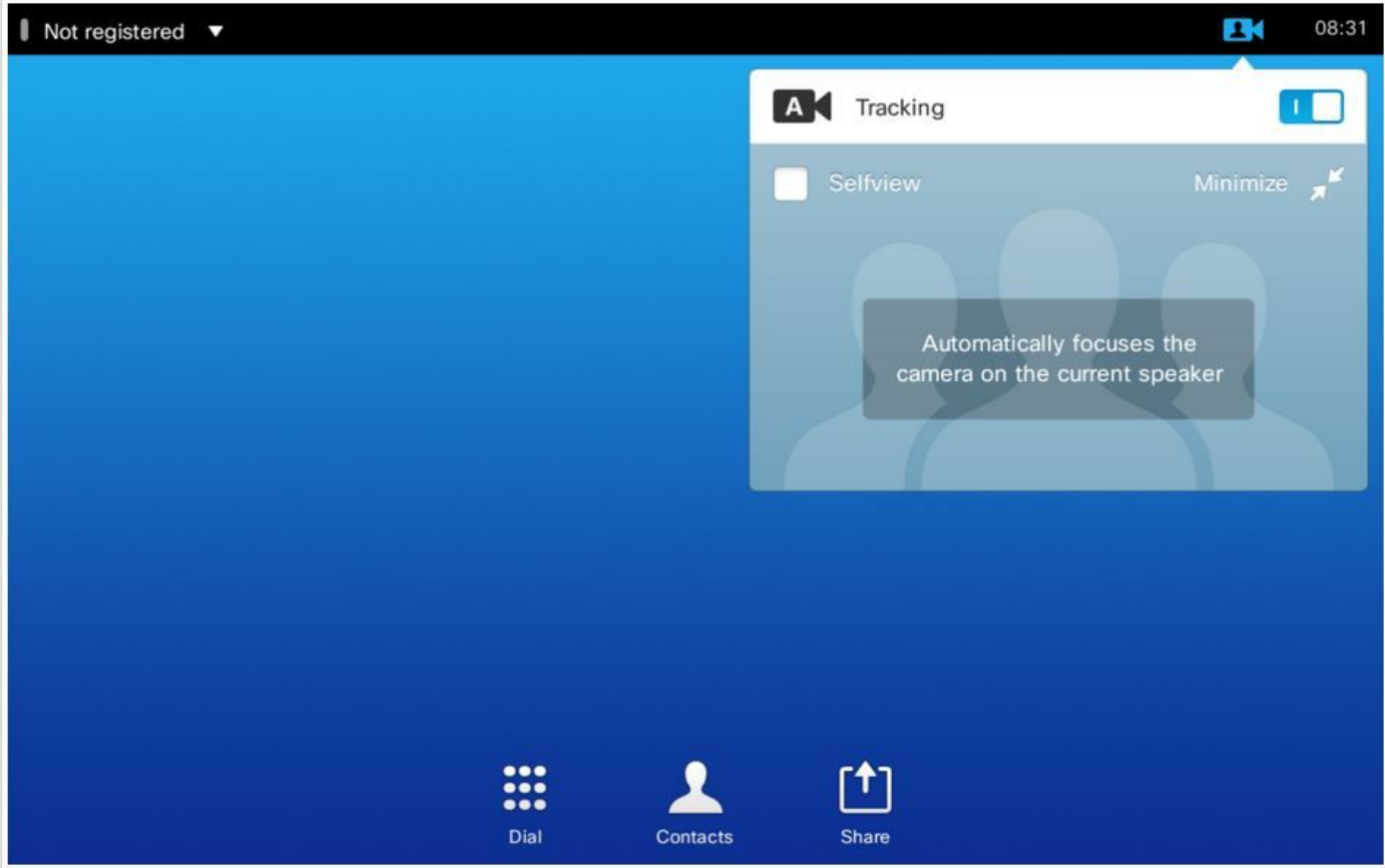

一旦關閉跟蹤,您就可以選擇逐個移動相機,如圖所示。

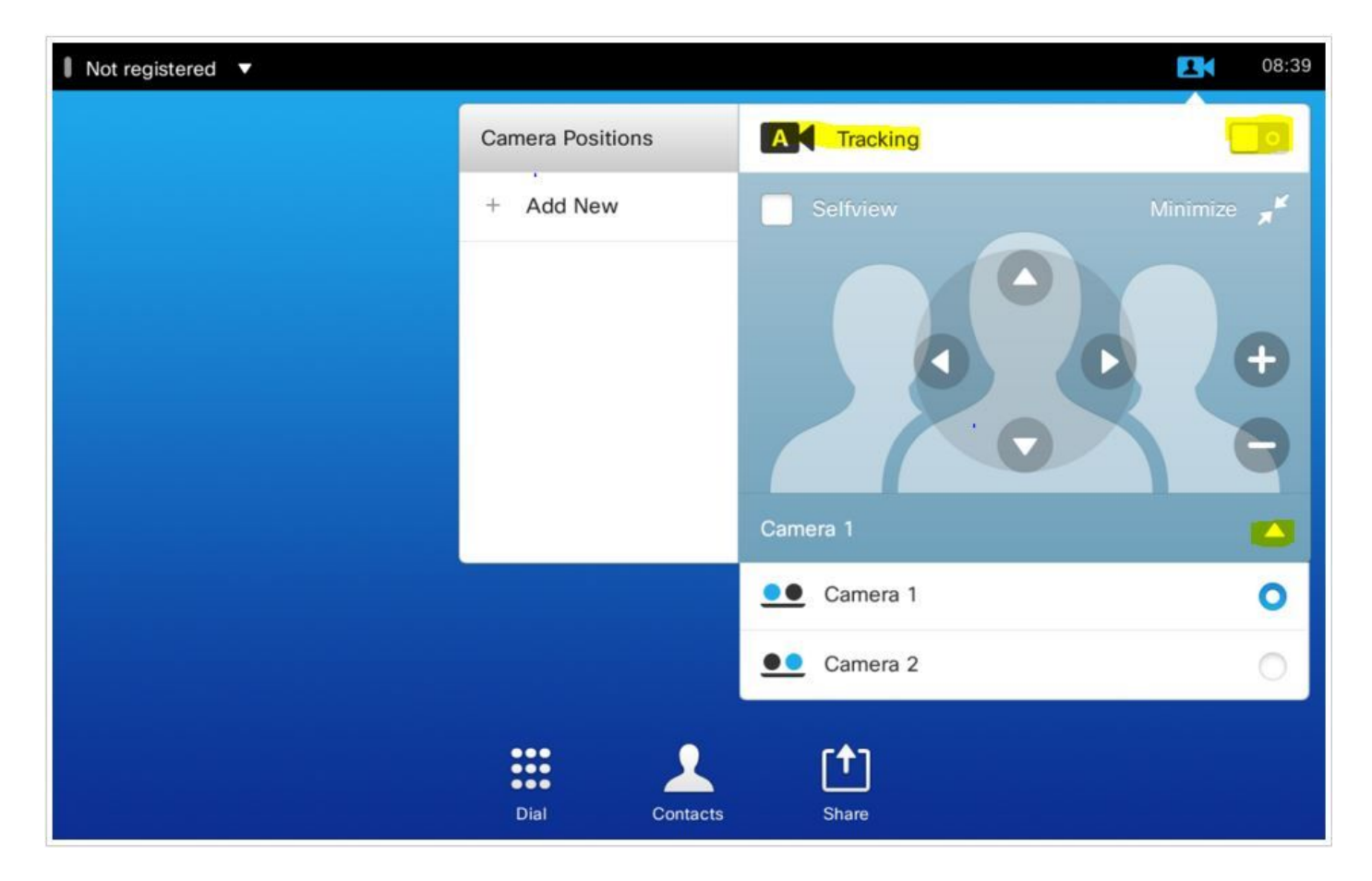

然後,您可以儲存他們的位置,如圖8所示。

附註:兩個監視器的位置儲存在一個預設中。因此,您可以分別移動兩個監視器以指向不同的 位置,然後將它們儲存為1個預設。但是,主影片源選擇仍必須從觸控式螢幕手動完成,如下 圖所示。

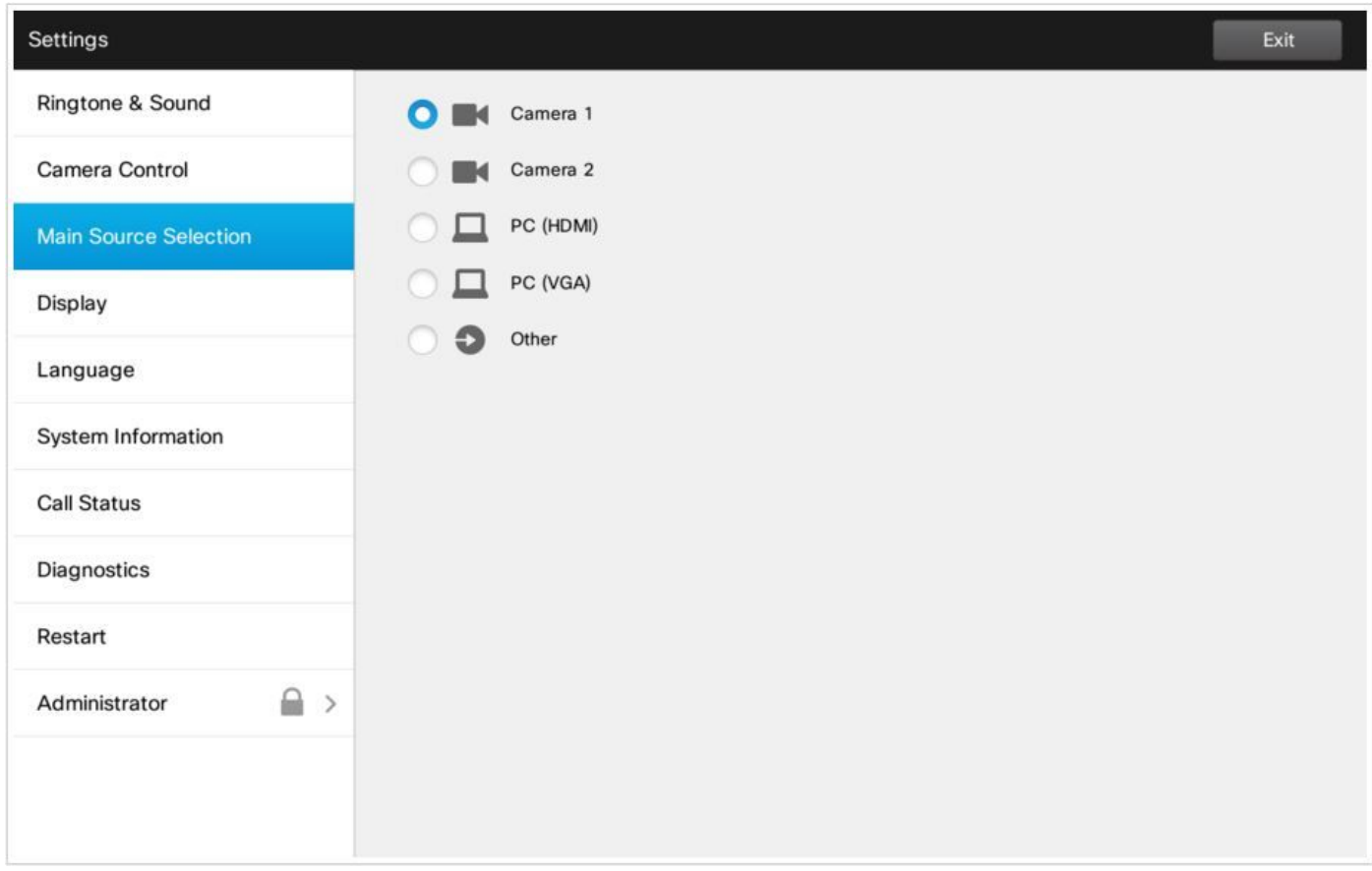

## 選項3.使用CLI命令設定預設

您可以使用這些命令來儲存/啟用/刪除預設。每個軟體/產品的API指南中也提供了此資訊。

#### • xCommand相機位置集

Position the camera by defining the pan, tilt, zoom and focus parameters. If the camera is placed in a daisy chain you need to know the CameraId for the camera you want to address.

Requires user role: USER

Parameters:

CameraId $(r):$  <1..7>

Pan: <-65535..65535>

Tilt: <-65535..65535>

Zoom: <0..65535>

Focus: <0..65535>

Example:

xcommand Camera PositionSet CameraId: 1 pan:140 tilt: 140 zoom:4096 focus: 147

#### ● xCommand預設儲存區

儲存所有影片輸入源的聯結器選擇以及所有監視器的當前位置。

#### 附註:關於所有影片輸入源和所有攝影機位置的資訊包括在相同的預設中。系統可容納15個 預定義的影片輸入預設。

這些預設可用於遠端控制,即,它們在xCommand FarEndControl Preset Activate命令的 PresetId引數中參考。

#### 相反,xCommand Camera Preset命令僅適用於各個監視器。這些預設不適用於遠端控制。

PresetId: The ID of this preset.

Type: Currently it makes no difference if you select Camera or All. However, this may change in the future (other audio or video settings may be included in a preset). If you want to ensure that a preset only affects camera positions we recommend that you select Camera.

Description: Enter a description of the camera preset.

Requires user role: USER

Parameters:

PresetId $(r):$  <1..15>

Type(r): <All/Camera>

Description: <S: 0, 255>

Example:

xCommand Preset Store PresetId:3 Type:Camera Description:"Left view"

#### • xCommand預設啟用

#### 啟用其中一個儲存的本地預設。

#### 附註:所有影片輸入源的資訊以及所有監視器的PTZF值都包含在同一預設中。相反 ,xCommand照相機預設命令僅適用於各個照相機。

PresetId: The ID of the preset you want to activate. Requires user role: USER Parameters: PresetId $(r):$  <1..15> Example: xCommand Preset Activate PresetId:3

#### ● xCommand預設清除

刪除預設。

附註:所有影片輸入源的資訊以及所有監視器的PTZF值都包含在同一預設中。相反 ,xCommand照相機預設命令僅適用於各個照相機。

PresetId: The ID of the preset you want to delete. Requires user role: USER Parameters: PresetId $(r):$  <1..15> Example: xCommand Preset Clear PresetId:3

使用本節內容,確認您的組態是否正常運作。

#### 可以使用這些命令驗證預設。

xstatus // preset \*s Preset 1 Defined: True \*s Preset 1 Description: "12345" \*s Preset 1 Type: All \*s Preset 2 Defined: True \*s Preset 2 Description: "1" \*s Preset 2 Type: All \*s Preset 3 Defined: True \*s Preset 3 Description: "ROOF" \*s Preset 3 Type: All

### 疑難排解

本節提供的資訊可用於對組態進行疑難排解。

若要檢查攝影機狀態,請運行以下命令:

```
xstatus // camera
*s Camera 1 Capabilities Options: "ptzf"
*s Camera 1 Connected: True
*s Camera 1 DownloadProgress: 0
*s Camera 1 Flip: "Off"
*s Camera 1 HardwareID: "51000003"
*s Camera 1 IpAddress: ""
*s Camera 1 MacAddress: "00:50:60:83:E4:CD"
*s Camera 1 Manufacturer: "Cisco"
*s Camera 1 Model: "PrecisionHD 1080p 4X"
*s Camera 1 Position Focus: 4578
*s Camera 1 Position Pan: 421
*s Camera 1 Position Tilt: 121
*s Camera 1 Position Zoom: 8
*s Camera 1 SerialNumber: "XXXXXXXXXXX"
*s Camera 1 SoftwareID: "S01718-4.0FINAL [ID:40084] 2014-10-08"
*s Camera 1 UpgradeStatus: None
如果監視器連線狀態為False,則必須檢查電纜。
```
運行命令以檢查編解碼器是否能夠重新呼叫預設。

log output on

OK

```
517171.07 CuilApp User __localtouchdevice__(1002) about to execute command '/Preset/Activate
PresetId: 1' from .
517174.39 CuilApp User __localtouchdevice__(1002) about to execute command '/Preset/Activate
PresetId: 3' from .
517177.77 CuilApp User __localtouchdevice__(1002) about to execute command '/Preset/Activate
```
PresetId: 2' from .

#### 回撥預設後,運行命令:

```
xstatus // camera
*s Camera 1 Capabilities Options: "ptzf"
*s Camera 1 Connected: True
*s Camera 1 DownloadProgress: 0
*s Camera 1 Flip: "Off"
*s Camera 1 HardwareID: "51000003"
*s Camera 1 IpAddress: ""
*s Camera 1 MacAddress: "00:50:60:83:E4:CD"
*s Camera 1 Manufacturer: "Cisco"
*s Camera 1 Model: "PrecisionHD 1080p 4X"
*s Camera 1 Position Focus: 4573
*s Camera 1 Position Pan: 400
*s Camera 1 Position Tilt: 60
*s Camera 1 Position Zoom: 0
*s Camera 1 SerialNumber: "XXXXXXXXXXX"
*s Camera 1 SoftwareID: "S01718-4.0FINAL [ID:40084] 2014-10-08"
*s Camera 1 UpgradeStatus: None
現在,驗證監視器位置是否已更改。
```
#### 關於此翻譯

思科已使用電腦和人工技術翻譯本文件,讓全世界的使用者能夠以自己的語言理解支援內容。請注 意,即使是最佳機器翻譯,也不如專業譯者翻譯的內容準確。Cisco Systems, Inc. 對這些翻譯的準 確度概不負責,並建議一律查看原始英文文件(提供連結)。